## **Instructions on running MA Rebate Reports**

- 1. Login to<https://connect.wef.org/MA/s/>
- 2. Click on Reports tab

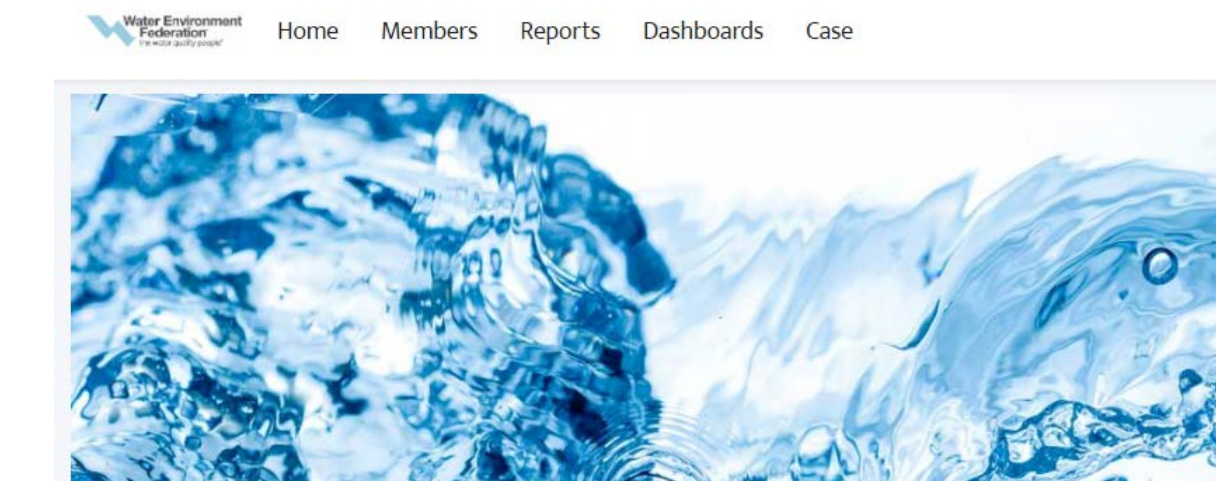

3. Double click on MA Rebate by Date

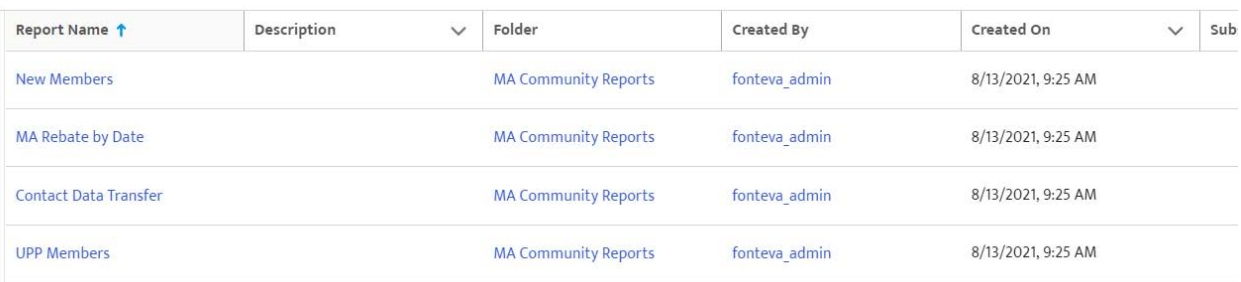

4. Click on Filter icon located in the upper right corner then click on the transaction line date as encircled below

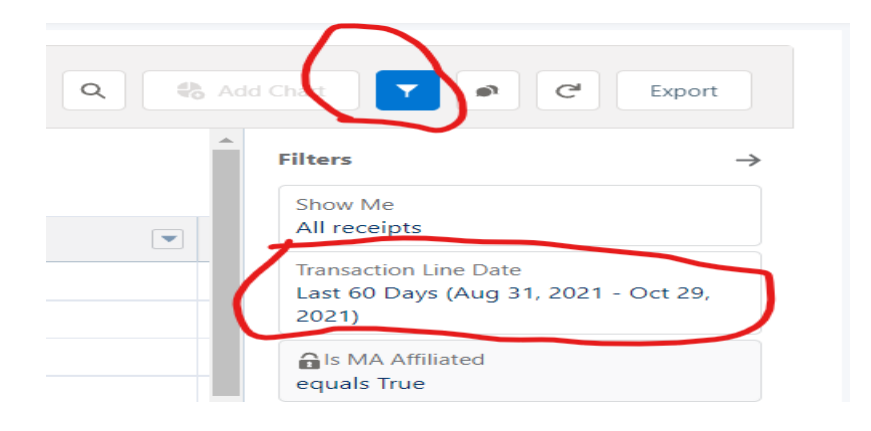

**5.** Noticed it says **Last 60 days**, need to click on it and select **Customize**

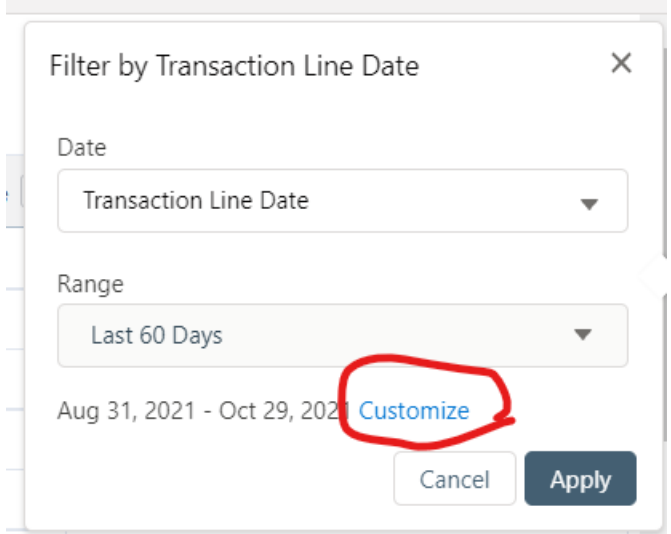

6. If a user wants a detailed report for ex: September Rebates, date range should be as follows

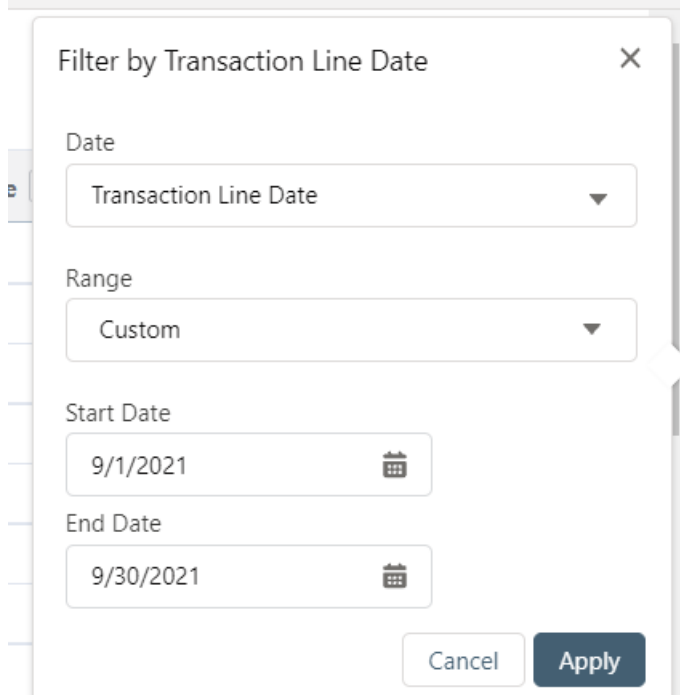

7. If the summary report has a total debit and credits, the difference is the total rebate amount sent.

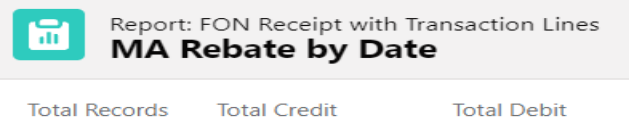

29 USD 1,170.00 USD 45.00